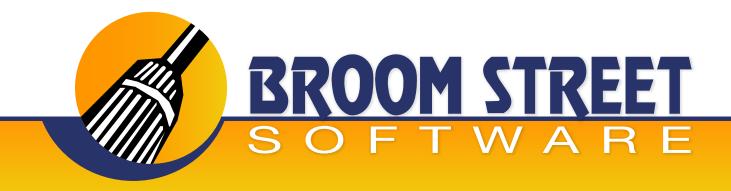

# "Sweeping Away The Competition..."

## Whitepaper on 99.1 Automatic DRP/Maintenance

This function combines many QAD® screens into one, and also enhances the ability to maintain and create distribution orders. The QAD functions that it combines are:

- Distribution Order Workbench
- Inter-site Request Maintenance
- Inter-site Request Confirmation
- Distribution Order Maintenance
- Distribution Order Print

#### **Header Fields**

- 1) Order: The DRP order number. If left blank the next order from the control file will be populated. An existing order can be keyed in as well for modification of an existing order.
- 2) Ship-TO: The QAD site that will be receiving the order.
- 3) Ship From: The QAD site that will be shipping the order. NOTE: A valid source network relationship must exist between the two sites.
- **4) Ship Date:** The intended ship date from the ship site. The ship date defaults to 2 working days out from the current system date.
- 5) Ship Via: Identifies how the order will ship. It defaults from the transport ID set up in the source network relationship between the two sites. Transport ID is where maximum truck weights and pallet capacity's are stored. If the total order exceeds the maximum ship weight, then the order is rounded to the nearest pallet up to the maximum weight. This field is validated against generalized codes for field "so shipvia".
- **6) Cmt:** Indicates whether or not to have comments appear for this DRP Order. These comments follow standard QAD comment capability.
- **7) Allocate:** Indicates whether or not you wish to soft allocate the distribution order that is created on this screen.
- 8) Arrival Date: Calculated date based upon the lead-time setup in the source network relationship between the two sites. This is the date the goods will get to the receiving site.

www.BroomStreet.com

#### **Planned Requisition Fields**

The next set of fields is used only when creating a new order. Once an order is created and you are going into the modify mode, this screen will not be used. The system gives you the ability to select inter-site requisitions based upon schedule ship date and whether enough inventory exists to satisfy the requisition. Once the requisitions appear, you have the ability to select and deselect the planned requisitions and the ability to cancel the backorder.

- Ship Date: A range of ship dates to pre-select req's by. This is based upon the ship date of the source site.
- 2) Available Inventory: This flag indicates that the system will only show those requisitions where enough inventory is on hand to satisfy the requirement. Note: Any MRP supply records are considered inventory up through the shipment date.
- 3) Sortby: Allows sorting of requisitions by ship date or item number.
- **4) Auto Select:** This means you may have the system pre-select your truckload up to the predefined maximum ship weight. If you do not have a maximum weight set up, the system will pre-select all the requisitions that it found for the selection criterion.

#### **Detail Line Fields**

The next section is the detail line field that shows all the items on the distribution order that have been selected automatically or manually keyed in. By pressing F3/Ctrl-T, you may insert an item on the distribution order. If you wish to delete an item that is currently on an order you just set the quantity to zero.

Once you are satisfied with the order press F1/Ctrl-X to confirm the order. The system will combine multiple planned requisitions for the same item from the previous screen into one requisition for the order to simplify processing of the order. Once again, if a maximum weight is exceeded the system will decrement the order to the closest full pallet.

- 1) Item Number: Enter the Valid QAD item number.
- 2) **Description:** Display only from item master.
- 3) Qty: This is the quantity in the items base unit of measure to be entered on the order.
- **4) FP:** If you wish to enter full pallets on the order leave yes. The system will round up to the proper pallet size.
- 5) Weight: Display only total weight for this item.
- 6) Cube: Display only total cube for this item.
- 7) Pallet: Display only total pallets for this item.

### Once confirmed, the system does the following:

- 1) Creates inter-site request for each item on the order where the requisition number becomes the order number plus a line extension.
- 2) Delete any of the planned requisitions selected plus leaves any backlog if cancel backlog is set to "no".
- 3) "Soft" allocate the inter-site requests if the allocate flag is turned on.
- **4)** Attach the inter-site requests to the DRP order using DRP order maintenance function.
- **5)** Print the distribution order to a printer selected by the user.